# **Mode d'emploi du site [world-invitations.org](http://world-invitations.org/)**

# *Opération préliminaire*

Afin de pouvoir utiliser pleinement les fonctionnalités du site [world-invitations.org,](http://world-invitations.org/) il faut commencer par s'inscrire et demander un compte. Pour cela il suffit d'aller sur le site [world-invitations.org](http://world-invitations.org/) et d'utiliser le bouton [«Incription»](http://world-invitations.org/inscription/) situé en haut à gauche de la page. Le formulaire «Créer un compte» apparaît, il faut absolument remplir tous les champs obligatoires et envoyer ces informations grâce au bouton «Terminer l'inscription» situé en bas à droite du formulaire. Un email vous est alors envoyé et vous permet de finaliser votre inscription par le lien indiqué:

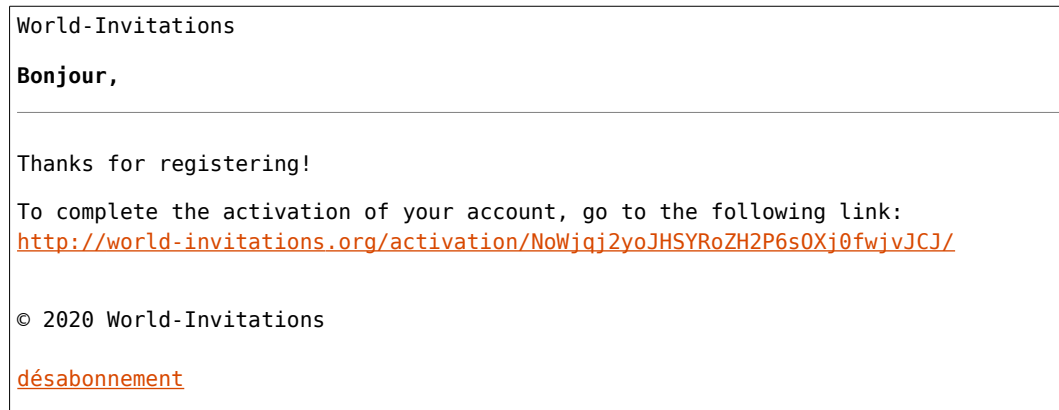

Vous pouvez maintenant vous connecter sur le site [world-invitations.org](http://world-invitations.org/) en utilisant le bouton [«Connexion»](http://world-invitations.org/wp-login.php?redirect_to=http://serveur11-wordpress.no-ip.org/) situé en haut à gauche de la page.

## *Première fonction: Proposer un événement*

Pour permettre le bon fonctionnement du site [world-invitations.org](http://world-invitations.org/) et laisser aux utilisateurs le temps nécessaire pour agir, prévoir un temps suffisant d'au moins quelques semaines entre la proposition d'un événement ou d'un objet et sa réalisation.

- 1.Aller sur le site [world-invitations.org](http://world-invitations.org/) et vous connecter en utilisant le bouton [«Connexion»](http://world-invitations.org/wp-login.php?redirect_to=http://serveur11-wordpress.no-ip.org/) situé en haut à gauche de la page.
- 2. Sur la page d'accueil [« Bonjour tout le Monde](http://world-invitations.org/) ! », développer le texte avec le bouton [«Read more →»](http://world-invitations.org/bonjour-tout-le-monde/).
- 3.clicker ensuite sur [«Inviter le monde»](http://world-invitations.org/wp-admin/edit.php?post_type=event).

4.Clicker sur le bouton [«Nouvel événement»](http://world-invitations.org/wp-admin/post-new.php?post_type=event) situé en haut.

- a)Remplir ensuite les informations suivantes:
- b)Définir le titre de l'événement.
- c)Décrire l'événement.
- d)Définir les dates et heures de début et de fin de l'événement (zone latérale à droite et aussi zone en dessous du descriptif).
- e)Définir où à lieu l'événement.
- f)Permettre les réservations sur cet événement en cochant la case réservée à cet effet.
- g)«Modifier» le billet standard, changer éventuellement son nom, définir le prix, le nombre de places et les dates de disponibilités (vraiment tout définir).
- h)Créer d'éventuels autres billets supplémentaires.
- i)Sur la partie latérale à droite, choisir par deux fois les catégories.
- 5.Cliquer sur le bouton «Soumettre à la relecture» de la zone latérale à droite en haut.

Votre événement sera vérifié par l'administrateur du site [world-invitations.org](http://world-invitations.org/) qui décidera de sa publication éventuelle. Vous serez informé par email de sa décision.

### *Seconde fonction: Participer à un événement*

- 1. Aller sur le site [world-invitations.org](http://world-invitations.org/) et vous connecter en utilisant le bouton [«Connexion»](http://world-invitations.org/wp-login.php?redirect_to=http://serveur11-wordpress.no-ip.org/) situé en haut à gauche de la page.
- 2. Sur le panneau latéral, choisir l'événement auquel vous voulez participer.
- 3. Choisir le billet qui vous convient, définir le nombre de places désirées, confirmer votre consentement et «Envoyer votre demande de réservation».

Une fois que votre réservation sera acceptée par celui qui a proposé cet événement, elle deviendra effective. Vous serez informé par email de sa décision.

### *Troisième fonction: Participer au financement d'un événement*

- 1. Aller sur le site [world-invitations.org.](http://world-invitations.org/)
- 2. Dans les menus déroulants, choisir [«Paiements participatifs»](http://world-invitations.org/objets/).
- 3. Dans la page qui apparaît, entrer votre identifiant et votre mot de passe, puis cliquer sur le bouton «Se connecter»
- 4. Choisir l'objet auquel vous désirer participer et cliquer sur le bouton «Rechercher».
- 5. Utiliser le signe plus (✚), pour ajouter votre participation sous forme d'un accompte.
- 6. Définir le montant de votre participation et la date limite de votre engagement, puis cliquer sur le bouton «Ajouter».

Vous serez informé par email, le moment venu, pour effectuer le paiement de votre engagement, aussi pour, le cas échéant, vous solliciter pour augmenter votre éventuelle participation.